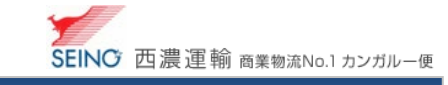

# C-1 お届け先マスターを登録しましょう

 よく出荷するお届け先の情報を登録します 出荷登録時に、呼び出してかんたんに出荷登録ができます カンガルー・マジック サポートセンター (西濃運輸株式会社)  $0120 - 981 - 688$ 受付時間 平日,月−金 9:00∼20:00<br>土曜日 9:00∼18:00  $9:00 \sim 18:00$ (日・祝日・お盆・年末年始は休み)

## 1. 事前に、お届け先マスター登録をしましょう

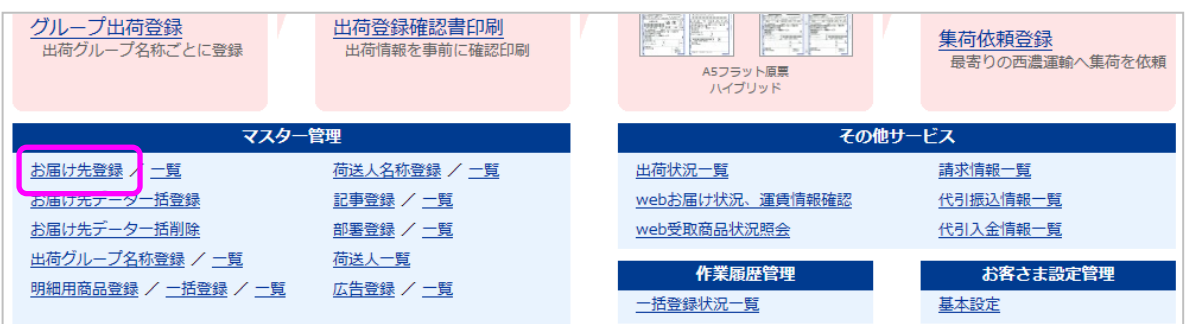

#### 各項目を入力し、登録 をクリック

J

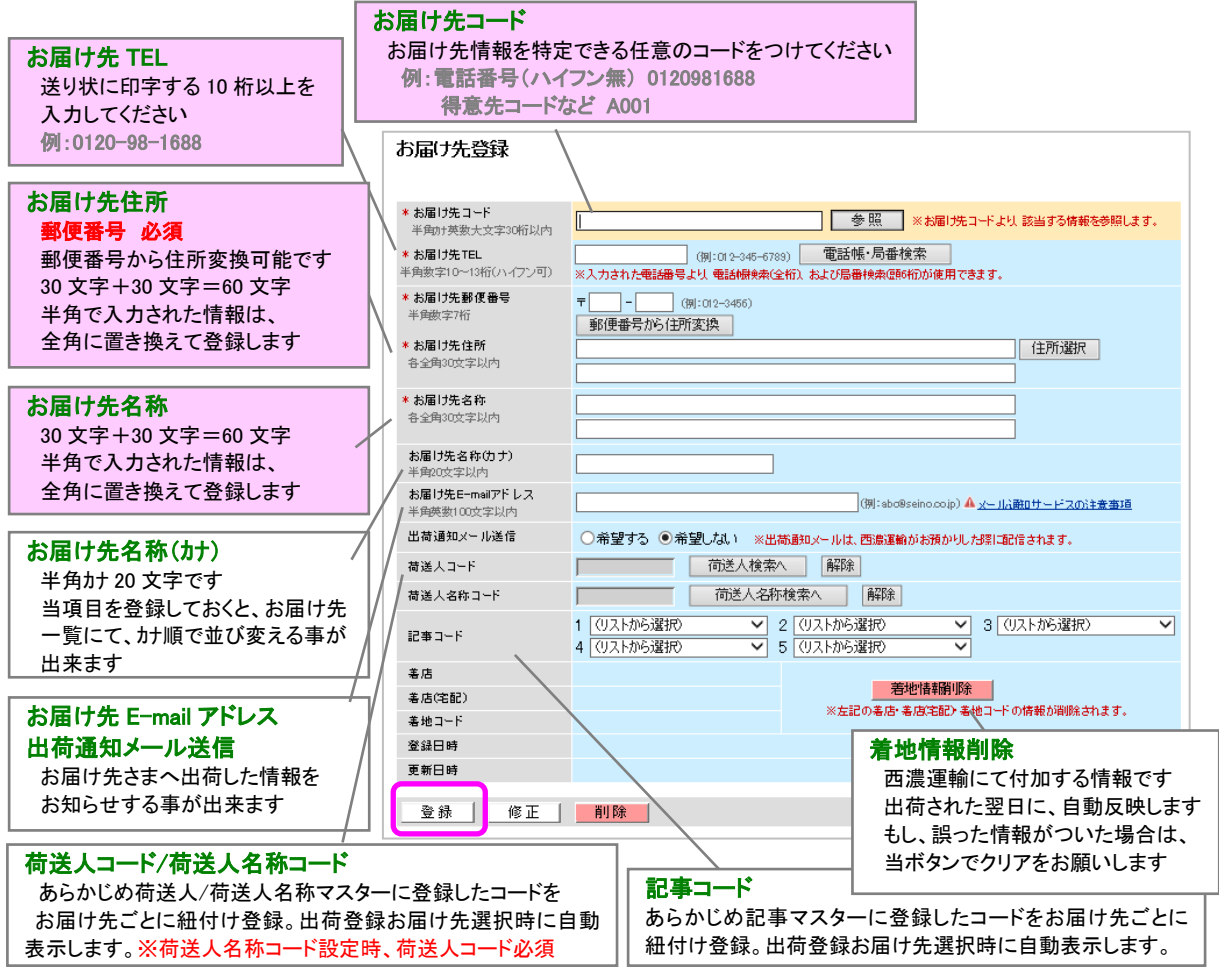

C-1 お届け先マスターを登録しましょう 2021.4 版

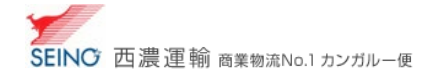

## 2. 登録したお届け先マスターを修正しましょう

#### ★お届け先コードが分る場合

お届け先登録 画面にて お届け先コード を入力し、改行または、参照 をクリックすると登録内容が表示されますので、 該当部分を上書き入力し、「修正 をクリックします

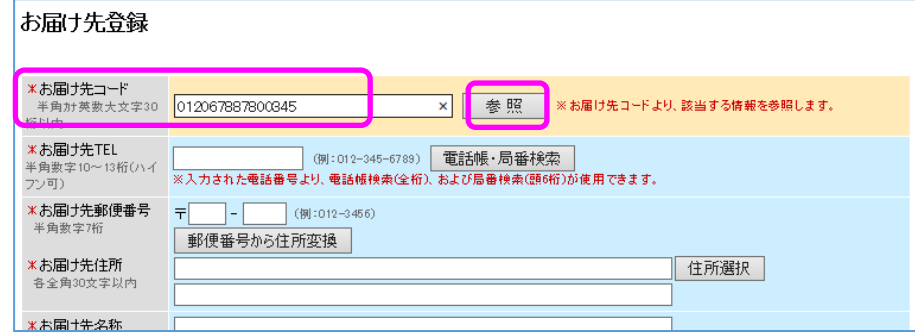

#### ★お届け先コードが分からない場合

お届け先一覧 の検索条件にて、検索したい「お届け先名称」(あいまい検索可能)を入力し、 検索 をクリック

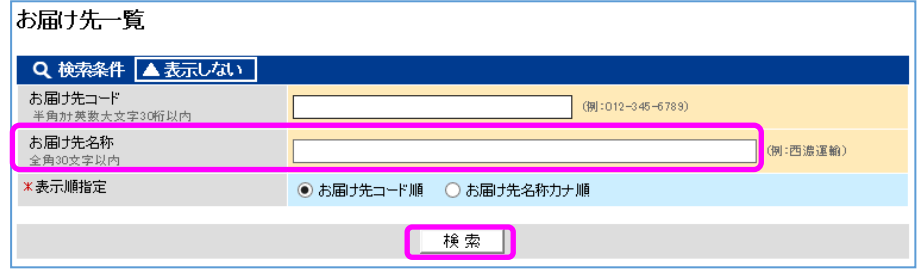

検索結果より、目的のお届け先情報の お届け先コード をクリックして、内容を修正し 修正 をクリック

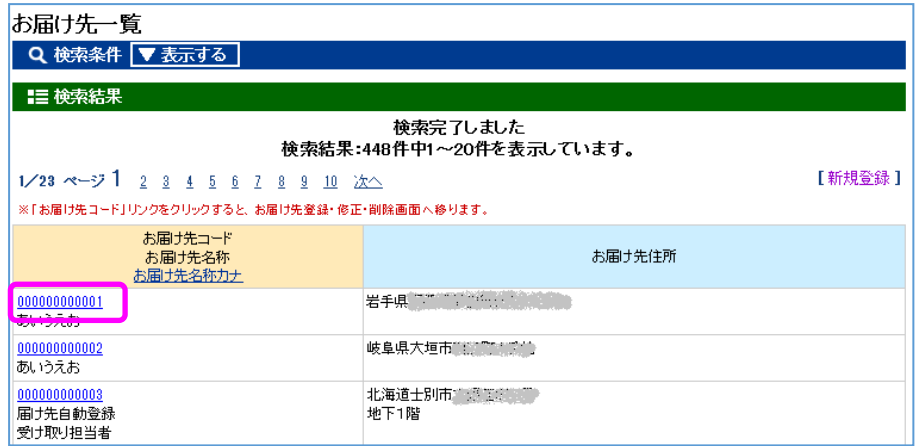

※再度検索を行われる場合は、検索条件を「表示する」をクリックしてください

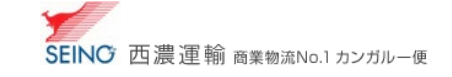

## 3. お届け先マスターを利用し、出荷登録をしましょう

#### お届け先コードが分かる

・・・「お届け先コード」を入力し、改行または、 参照 クリック ※入力したお届け先コードに紐づくお届け先情報(TEL/住所/名称)が出荷登録画面にセットされます

#### お届け先コードが分からない

・・・「お届け先検索へ | をクリックすると、お届け先一覧が表示されます

 検索条件にて、検索したい「お届け先名称」(あいまい検索可能)を入力し 検索 をクリック、 検索結果画面に表示された目的のお届け先を選択します ※選択したお届け先情報(コード/TEL/住所/名称)が出荷登録画面にセットされます

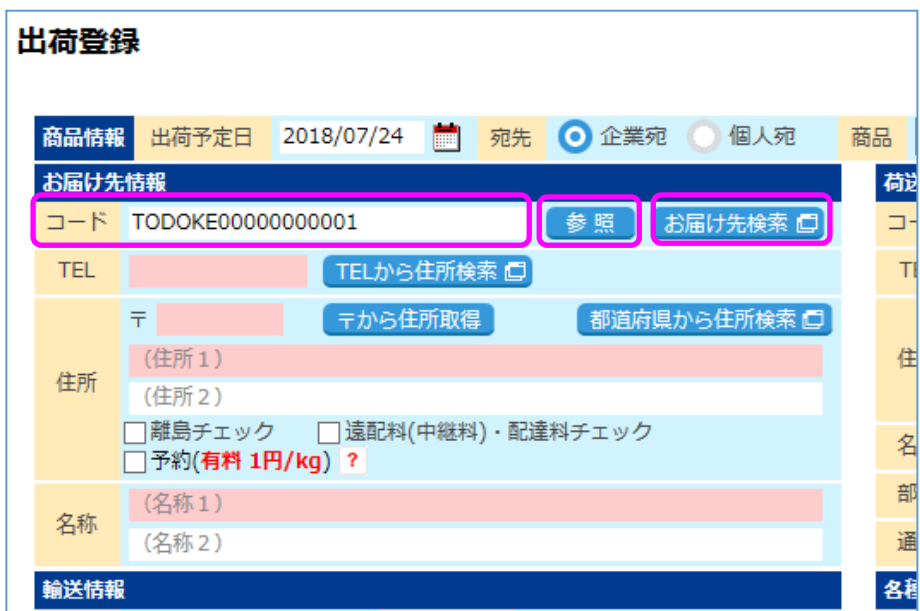

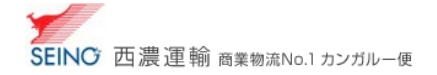

### 4.お届け先マスター同時登録(出荷登録)登録する設定

 カンガルー・マジックⅡメニュー >(お客さま設定管理) 基本設定 にて、お届け先マスター同時登録(出荷登録)を、 ●登録する を選択し、画面下の 修正 をクリックする

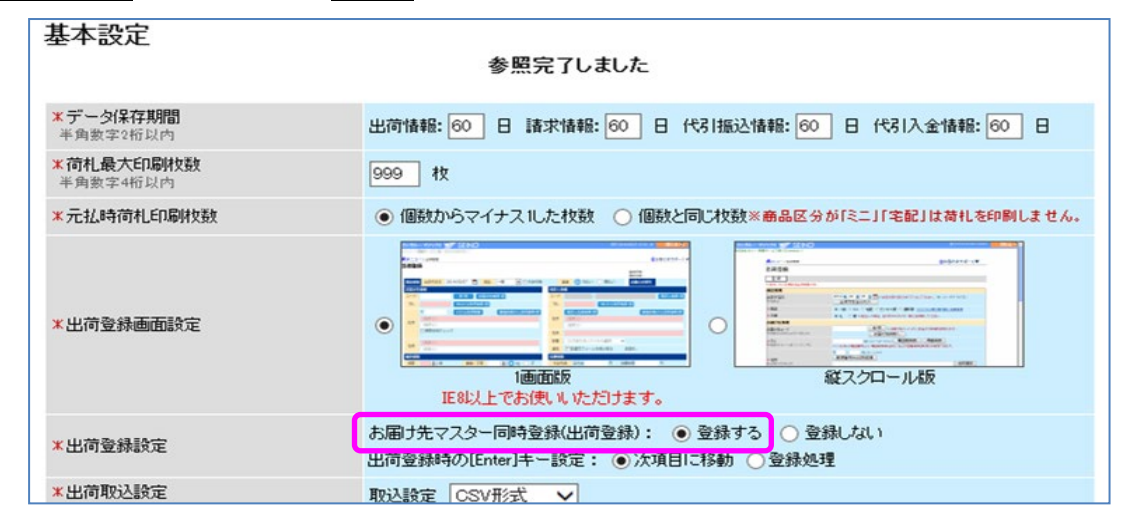

# 出荷登録時にて、お届け先コード を入力し、出荷登録 を行うと、

お届け先マスターにも同時に登録/更新されます

※次回の出荷登録時から、該当の、お届け先コード を入力し、改行または、参照 をクリックすると、 入力したお届け先コードに紐づくお届け先情報(TEL/住所/名称)が出荷登録画面にセットされます